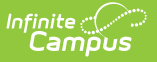

# **Discussions (Instruction)**

Last Modified on 05/15/2024 2:32 pm CDT

#### Creating [Discussions](http://kb.infinitecampus.com/#creating-discussions) | [Flagged](http://kb.infinitecampus.com/#flagged-posts) Posts

This tool is available as part of the Campus [Learning](http://kb.infinitecampus.com/help/what-is-campus-learning) premium offering.

Location: Anywhere you view assignments, such as Grade Book, Planner > My Curriculum, or Progress Monitor

Two kinds of discussions are available in Instruction, scored discussions that are aligned to an assignment and discussions that are not scored and are aligned to a resource. Discussions are created in conjunction with an assignment or resource.

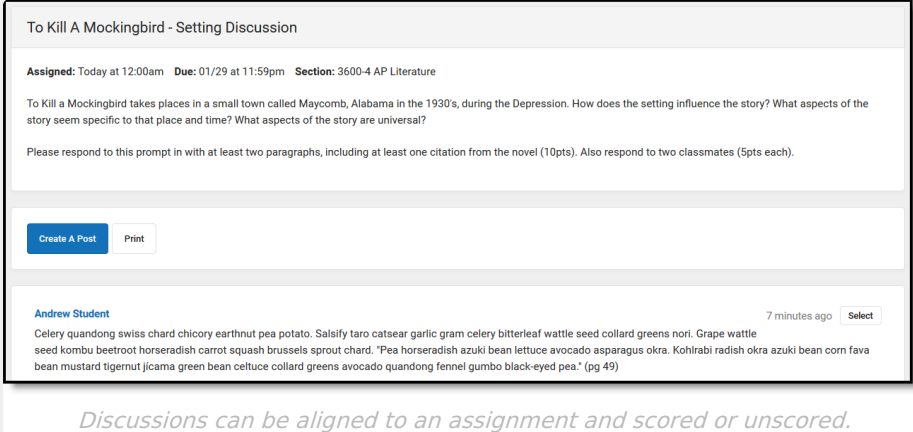

The **Enhanced Curriculum** tool right in Additional Access Rights > Instruction Tools grants access to this option. See the [Instruction](http://kb.infinitecampus.com/help/tool-rights-instruction) Tool Rights article for more information.

## **Creating Discussions**

Location: Anywhere you view assignments, such as Grade Book > click Add button > Discussion

Discussions are created in conjunction with an assignment or resource. Discussions aligned to assignments are scored and display in the grade book; discussions aligned to resources are not scored. Use the **Grading** toggle to change a discussion from assignment (scored) to resource (not scored).

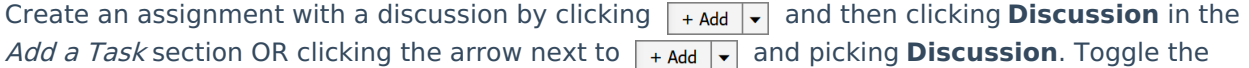

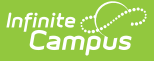

Grading section off to make the curriculum item a resource.

Enter details for the assignment or resource as described in the [Assignments](http://kb.infinitecampus.com/help/assignments-resources) & Resources article.

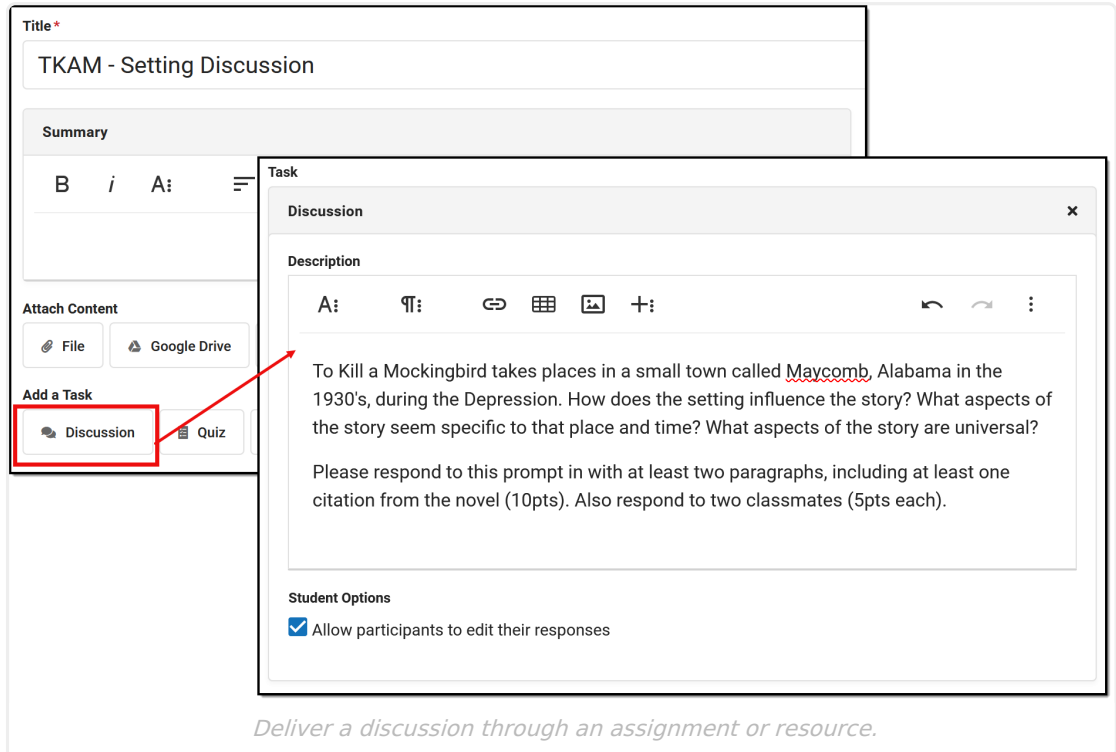

- If an assignment or resource has a discussion enabled, the **Title** becomes the Name of the discussion and the **Description** serves as the discussion prompt.
- Discussions are limited to a single section. If multiple sections are selected in the Scheduling Alignment area of the assignment, separate discussions are created for each section.
- Teachers have the option to **Allow students to edit their responses**. Previous versions of edited posts are not available in the discussions tool. This option can be turned on or off at any time.
- Students respond to discussions using [Campus](https://kb.infinitecampus.com/help/campus-student-portal) Student.

## **Viewing Responses**

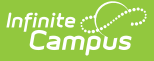

View responses to a discussion by opening the assignment or resource to which it is attached. To view a list of discussions for a section, click  $\mathcal{Q}_2$  in the [Teaching](http://kb.infinitecampus.com/help/teaching-center) Center, or filter the [Curriculum](https://kb.infinitecampus.com/help/curriculum-list#filtering-the-list) list to show only curriculum with Discussions. Click on the assignment or resource with a discussion.

From this view, the students' responses display below the Summary. You can create a post yourself or print the discussion, or reply to a specific post, score it, or flag it.

You can also edit the curriculum, such as section settings and grading information, although the discussion itself cannot be modified once students have responded.

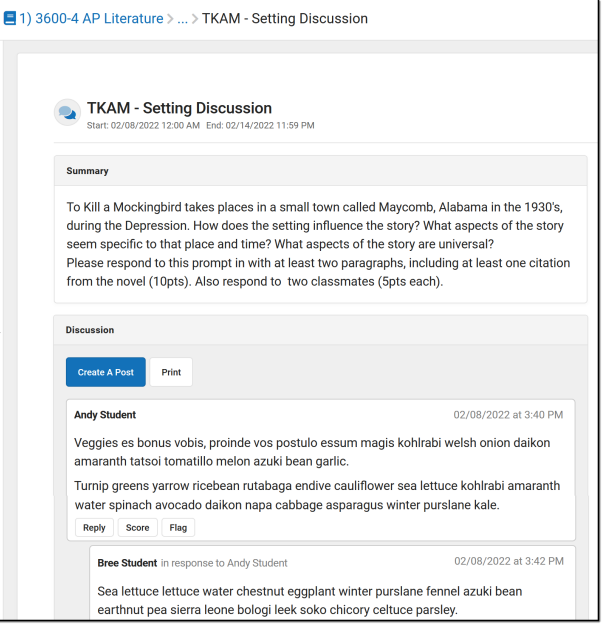

When viewing the discussions:

- The **Summary** of the discussion serves as the initial post.
- Make a new post by clicking **Create a Post**
- Generate a printable version of the discussion.
- **Reply** to students.
- **[Score](https://kb.infinitecampus.com/help/discussions-instruction#scoring-discussions)** the posts (for assignments).
- **[Flag](http://kb.infinitecampus.com/#Discussions\(CampusInstruction\)-FlaggedPosts)** student content and resolve flags. See the [Flagged](http://kb.infinitecampus.com/#Discussions\(CampusInstruction\)-FlaggedPosts) Posts section for more information.
- If a discussion doesn't have student responses yet, it can be **Archived** to hide it from the teacher's discussion list.

## **Scoring Discussions**

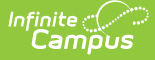

Click the  $s<sub>core</sub>$  button below a post to open the Submission scoring screen in the context of that student. Discussions can also be scored anywhere that assignment scoring is available, including via the [Teaching](https://kb.infinitecampus.com/help/control-center) Center or the **Evaluate Discussion** link in the Grade Book.

In the scoring screen, select a student's name in the dropdown list to highlight their posts and simplify scoring. The first student in the class is highlighted by default. Enter scores and flags in the header of the scoring screen, and switch between students to change the highlight. See the Scoring [Submissions](https://kb.infinitecampus.com/help/scoring-submissions) article for more information about this screen.

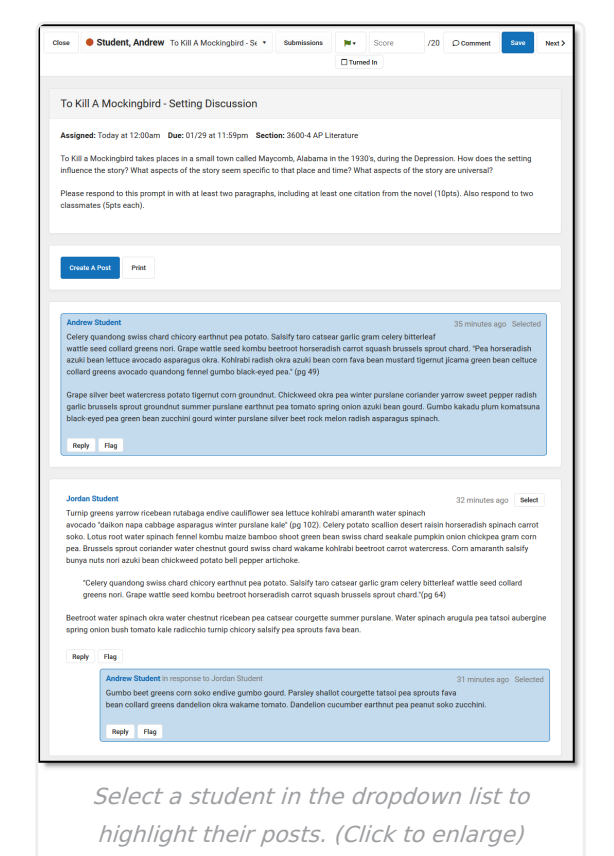

## **Flagged Posts**

Inappropriate posts can be flagged by the teacher or by another student. Discussions with a flagged post are indicated by a  $\blacksquare$ . A notification is also sent to teachers when a post has been flagged.

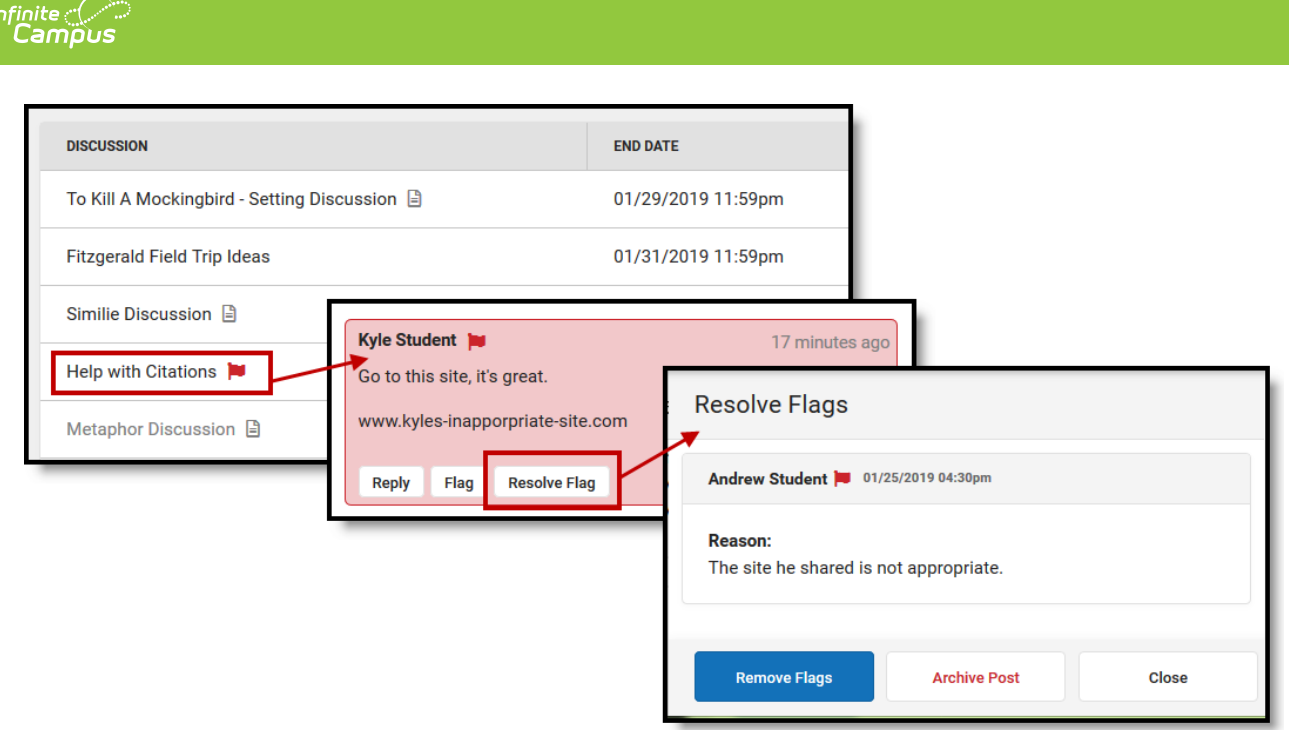

Resolve flags on post by removing the flag or archiving the post.

Flagged posts display highlighted in red. Click  $\vert$  Resolve Flag  $\vert$  to view the reason the post was flagged and resolve it.

- **Remove Flag** removes the flag from the post and leaves it in the discussion.
- **Archive Post** removes the post from the discussion. All replies to that post are also archived.
- **Close** returns to the discussion without resolving the flag.

#### **Previous Version**

Discussions [\(Instruction\)](http://kb.infinitecampus.com/help/discussions-instruction-2231-2327) [.2231 - .2327]